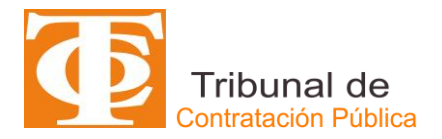

# **MANUAL DE USO SITREC PARA USUARIOS ABOGADOS**

Este manual tiene por objeto lo siguiente:

• Describir los pasos que deben seguir los usuarios con perfil de abogados, que se han registrado previamente en Registro de Litigantes del TCP, al utilizar la plataforma **SITREC** para la tramitación electrónica de causas ante TCP.

#### **IMPORTANTE**:

- a) Aquellos usuarios abogados que no se inscriban en el Registro de Litigantes no podrán utilizar SITREC y deberán presentar demandas y escritos de manera física ante el TCP.
- b) Las *causas ingresadas al TCP con anterioridad a la entrada en operación* del SITREC, en formato físico, deberán finalizar en formato papel, por lo que todos los escritos y documentos a presentar *seguirán la modalidad no electrónica*.
- c) Las demandas y escritos asociados que se adjunten deberán estar en formato PDF, de forma de asegurar su contenido. Otro tipo de archivo o documento que se requiera adjuntar podrán ser ingresados en otro formato, siempre y cuando el usuario abogado se asegure de la inviolabilidad de su contenido.

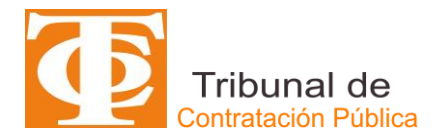

## SISTEMA DE TRAMITACIÓN ELECTRÓNICA DE CAUSAS -

1. El usuario abogado debe ingresar a la página web del TCP, [www.tribunaldecontratacionpublica.cl,](http://www.tribunaldecontratacionpublica.cl/) y seleccionar el ícono de "**Ingreso abogados**", tal como se muestra en la siguiente figura:

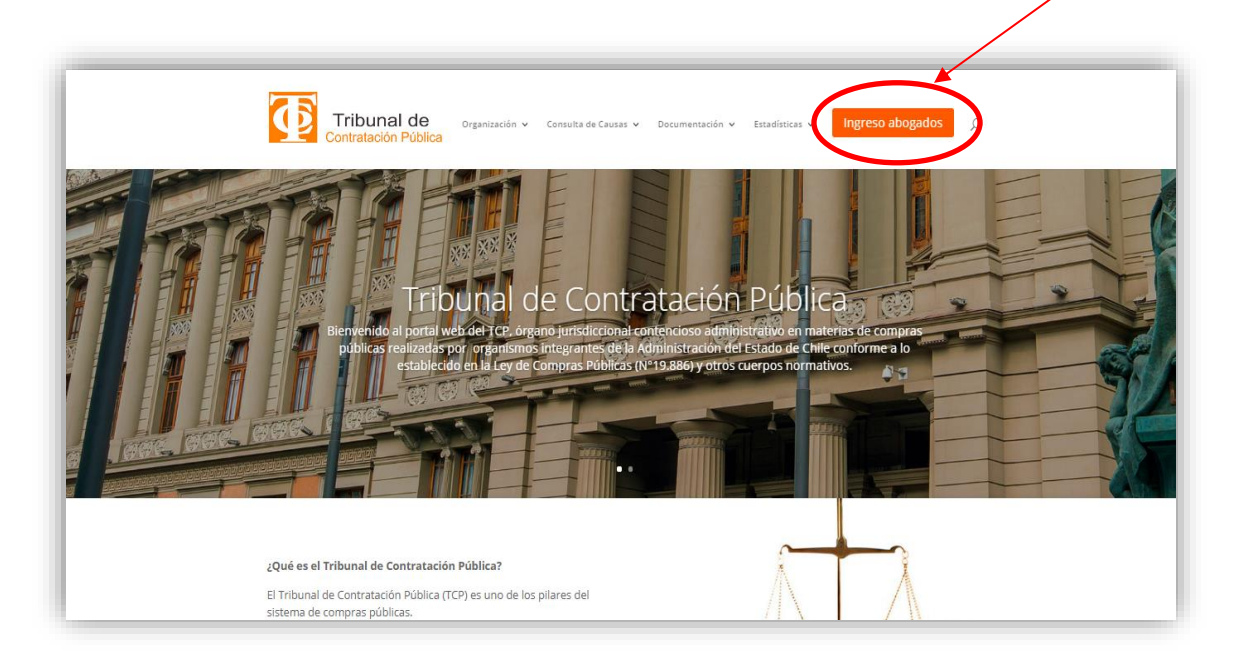

2. El sistema desplegará el ícono de "**Ingreso a SITREC**".

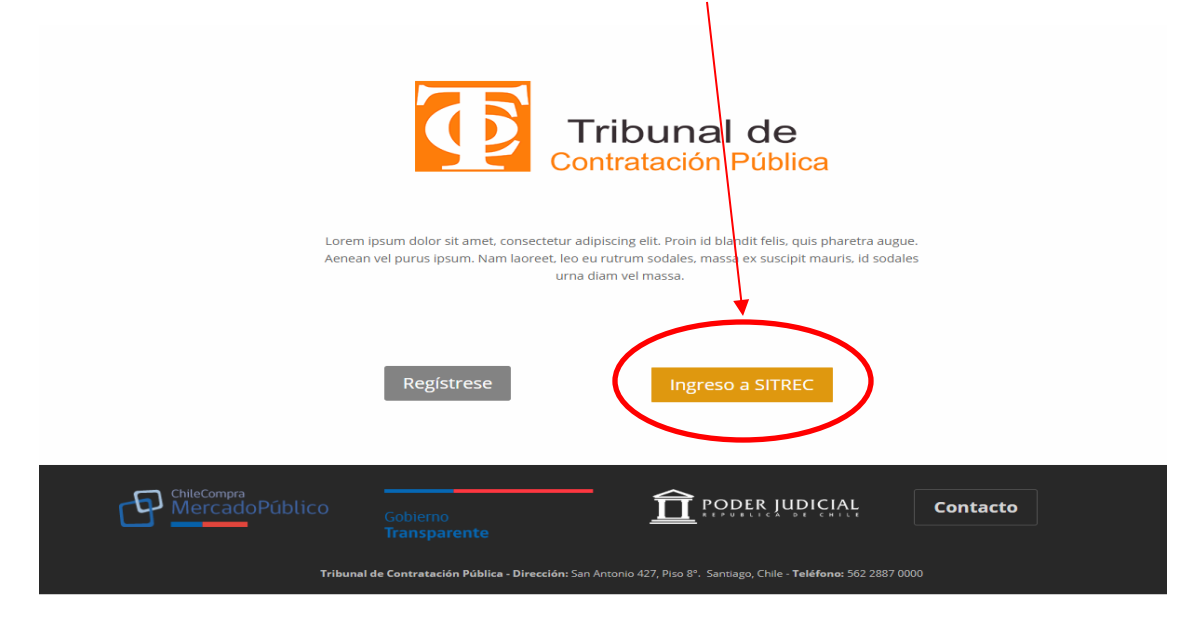

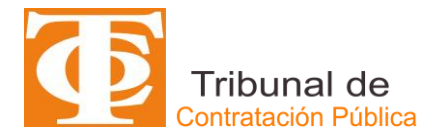

### INGRESOS DE DEMANDAS AL SITREC

Al momento de ingresar a través de "**Ingreso a SITREC**", se desplegará el formulario electrónico "**Ingreso Causa**", que tiene por objeto recabar los principales antecedentes de la causa que se está presentando ante el TCP. El usuario abogado deberá completar la información solicitada en el formulario electrónico que a continuación se presenta:

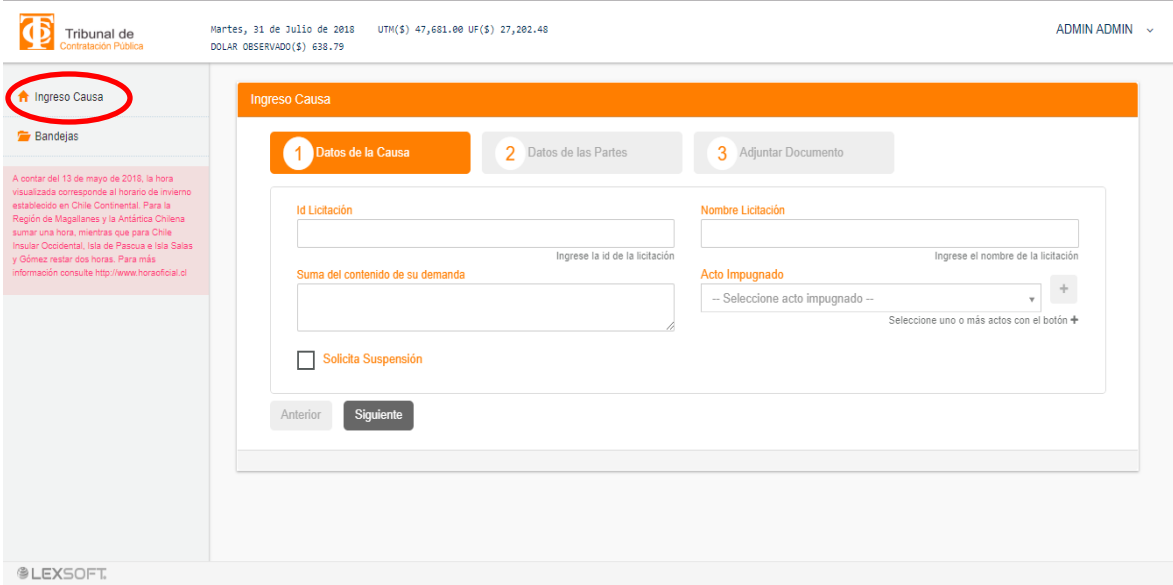

### Datos de la Causa

En esta parte del formulario de Ingreso Causa, se debe completar los datos iniciales y básicos de la respectiva causa que se va a presentar ante el TCP. Dentro de los campos a completar existen algunos que son *obligatorios (denotados con el signo \**) y otros que son *opcionales*, para los que se recomienda ingresarlos en caso de contar con ellos.

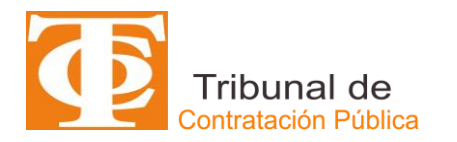

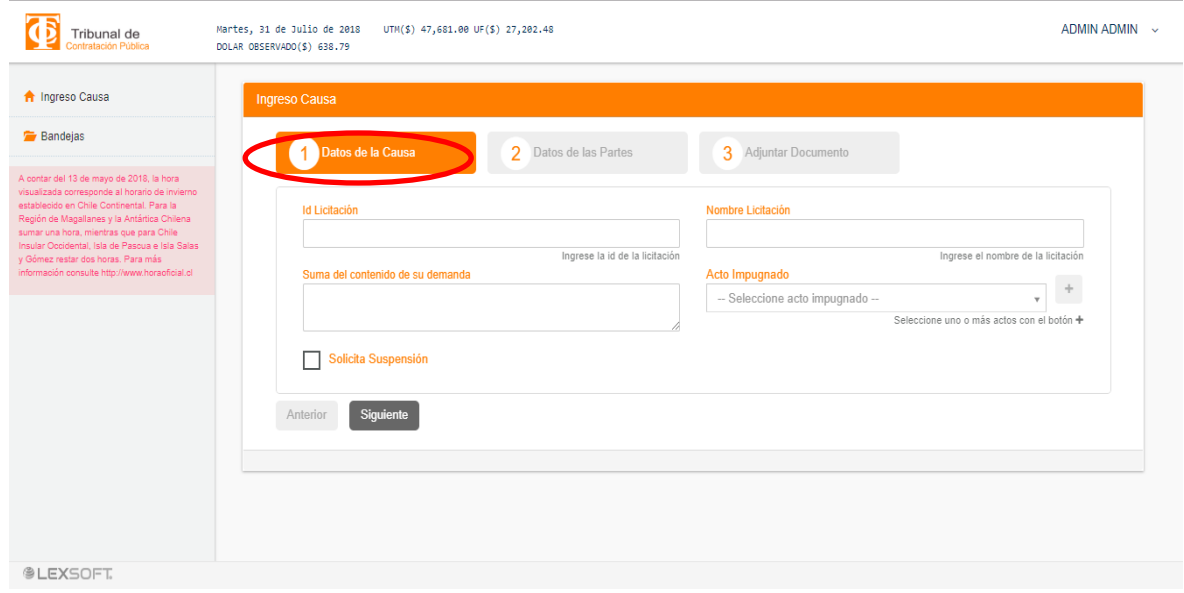

Los campos considerados en esta parte del formulario electrónico corresponden a:

- **ID Licitación**: corresponde ingresar, en caso que proceda, el número de identificación (ID) del proceso licitatorio publicado en el portal de Mercado Público, [www.mercadopublico.cl,](http://www.mercadopublico.cl/) y aprobado mediante el documento administrativo que autoriza las bases de licitación respectiva. Este es un campo *opcional*.
- **Nombre Licitación**: corresponde ingresar el nombre o título que el servicio público ha señalado en la licitación pública respectiva y que acompaña el ID. Este es un campo *opcional*.
- **Suma del contenido de su demanda**: el usuario abogado deberá completar este campo señalando el título de su petición principal. Este es un campo *opcional*.
- **Acto impugnado**: corresponde al acto administrativo trámite o terminal que forma parte el procedimiento administrativo licitatorio y que es impugnado a través de la demanda. Este es un campo *opcional*. A continuación, se presentan los distintos tipos de actos impugnados que se podrá seleccionar, pudiendo elegir más de uno en caso que proceda.
	- ➢ Aclaraciones
	- ➢ Acto de apertura
	- ➢ Acuerdo del Concejo Municipal
	- ➢ Adjudicación
	- ➢ Bases
	- ➢ Declaración de Desierta
	- ➢ Evaluación
	- ➢ Foro inverso

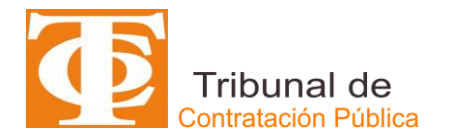

- ➢ Invalidación
- ➢ Readjudicación
- ➢ Resolución de inadmisibilidad
- ➢ Revocación
- ➢ Otros
- **Solicita Suspensión**: corresponde indicar si en la fase de presentación de la demanda se pide la suspensión del procedimiento licitatorio. En caso que se elija la opción de suspensión se deberá hacer un click en el campo correspondiente.
- **Siguiente**: con el propósito de pasar a la siguiente fase de ingreso de la causa, el usuario abogado debe seleccionar el ícono "**Siguiente**".

#### Datos de las Partes

En esta etapa de formulario electrónico de Ingreso de Causa, corresponde ingresar las partes intervinientes en la correspondiente demanda (demandado, demandante, abogado del demandante, entre otros). Dentro de los campos a completar existen algunos que son *obligatorios (denotados con el signo \**) y otros que son *opcionales*, para los que se recomienda ingresarlos en caso de contar con ellos.

Los campos considerados en esta parte del formulario electrónico corresponden a los considerados en la siguiente figura:

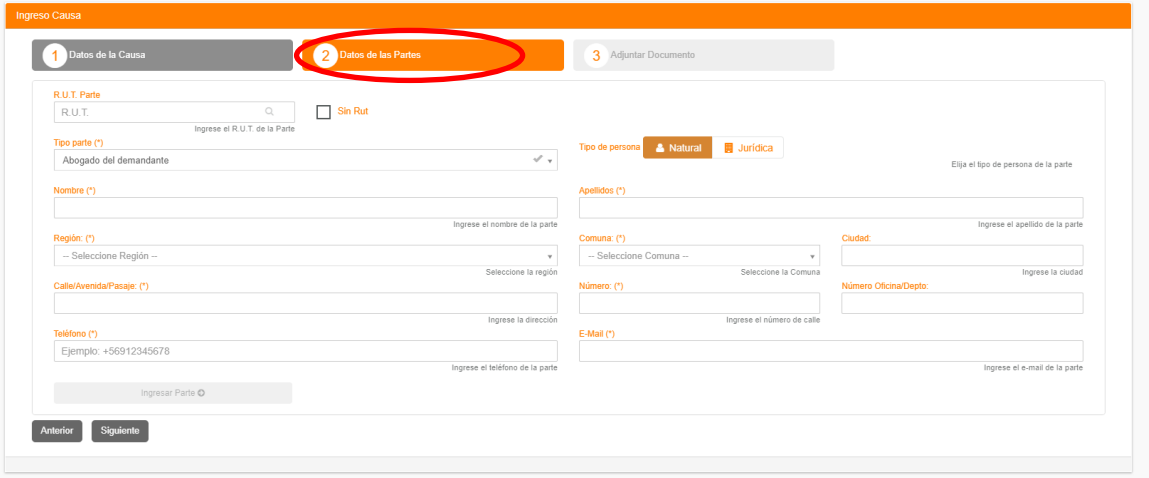

- **R.U.T Parte**: El usuario abogado deberá ingresar, el número de Cédula de Identidad (RUT) de la parte o interviniente. Este es un campo *opcional*. En caso de no conocerlo, se deberá seleccionar Sin RUT.
- **Tipo parte (\*)**: En este campo, de carácter *obligatorio*, se debe seleccionar la parte o interviniente de la causa que se está ingresando.

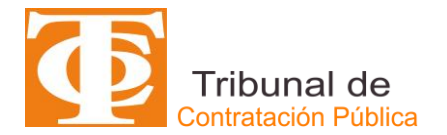

Las opciones se encuentran establecidas y deberá seleccionar la que corresponda haciendo un click sobre la flecha que se muestra al costado derecho de este campo.

Se consideran los siguientes tipos de partes o intervinientes:

- ➢ Demandante
- ➢ Abogado del Demandante
- ➢ Apoderado del Demandante
- ➢ Demandado
- ➢ Abogado del Demandado
- ➢ Apoderado del Demandado
- ➢ Tercero
- ➢ Abogado del Tercero
- ➢ Apoderado del Tercero
- **Tipo de persona**: el usuario abogado deberá indicar el tipo de persona (Natural o Jurídica) asociado al Tipo de Parte o interviniente que se encuentra registrando.
- **Nombre (\*)**: En este campo, de carácter *obligatorio*, se debe registrar el o los nombres de la parte que está ingresando. En caso que sea Persona Jurídica la parte o interviniente que se está registrando, este campo se cambiará automáticamente a RAZON SOCIAL.
- **Apellidos (\*)**: Corresponde, de manera *obligatoria*, identificar el o los apellidos de la parte o interviniente correspondiente que está registrando.
- **Región (\*)**: el usuario abogado, de manera *obligatoria*, deberá ingresar la región correspondiente del país de la parte o interviniente que está registrando.
- **Comuna (\*)**: corresponde señalar la comuna a la cual corresponde el domicilio de la parte o interviniente que se está registrando. Este campo es de carácter *obligatorio*.
- **Ciudad**: Este es un campo *opcional* y en éste se solicita registrar la Ciudad a la cual corresponde el domicilio de la parte o interviniente que se está ingresando.
- **Calle/Avenida/Pasaje (\*)**: se deberá señalar, de manera *obligatoria*, si la ubicación del domicilio de la parte o interviniente que se está registrando corresponde a una calle, avenida o pasaje.

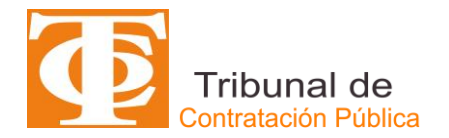

- **Número (\*)**: se debe señalar, de manera *obligatoria*, la numeración de la calle, avenida o pasaje del domicilio de la parte o interviniente que se está ingresando.
- **Número Oficina/Depto**: en aquellos casos que corresponda, se deberá informar la numeración de la oficina o departamento del domicilio de la parte que se está ingresando. Este campo es de carácter *opcional*.
- **Teléfono (\*)**: el usuario abogado deberá ingresar de manera *obligatoria* un número de contacto telefónico (fijo o celular). Este deberá comenzar con +56 seguido de 9 dígitos. Ejemplo: + 56 xxxxx xxxx. La exigencia de obligatoriedad por parte del abogado demandante se exceptúa a los datos que deba ingresar del demandado.
- **Email (\*)**: el abogado usuario deberá informar, con carácter de *obligatoriedad*, el correo electrónico propio al que desee que le lleguen avisos y notificaciones. La exigencia de obligatoriedad por parte del abogado demandante se exceptúa a los datos que deba ingresar del demandado
- **Ingresar Parte (\*)**: una vez que se han completado los datos de la parte o interviniente procede hacer click en el ícono de ingresar parte con objeto de quede registrado dentro de la causa. Este paso es *obligatorio*. También se permite, al usuario abogado, eliminar o editar la parte o interviniente registrado en caso de presentar algún error.
- **Siguiente**: para pasar a la fase 3 del ingreso de la causa, el usuario abogado deberá seleccionar el campo de "Siguiente". En los casos que algunos campos obligatorios no se hayan completado debidamente, el sistema levantará un aviso indicando la anomalía existente.

#### Adjuntar documento

En esta fase corresponde adjuntar *obligatoriamente* la demanda y **opcionalmente** los documentos que den sustento a la demanda que se está presentando. Para el caso de la demanda deberá estar en formato PDF y los otros documentos podrán están en un formato diferente, siempre y cuando el usuario abogado se asegure de su inviolabilidad e integridad de contenido de ellos.

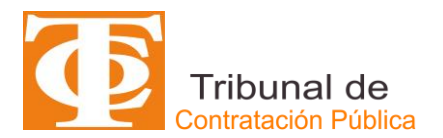

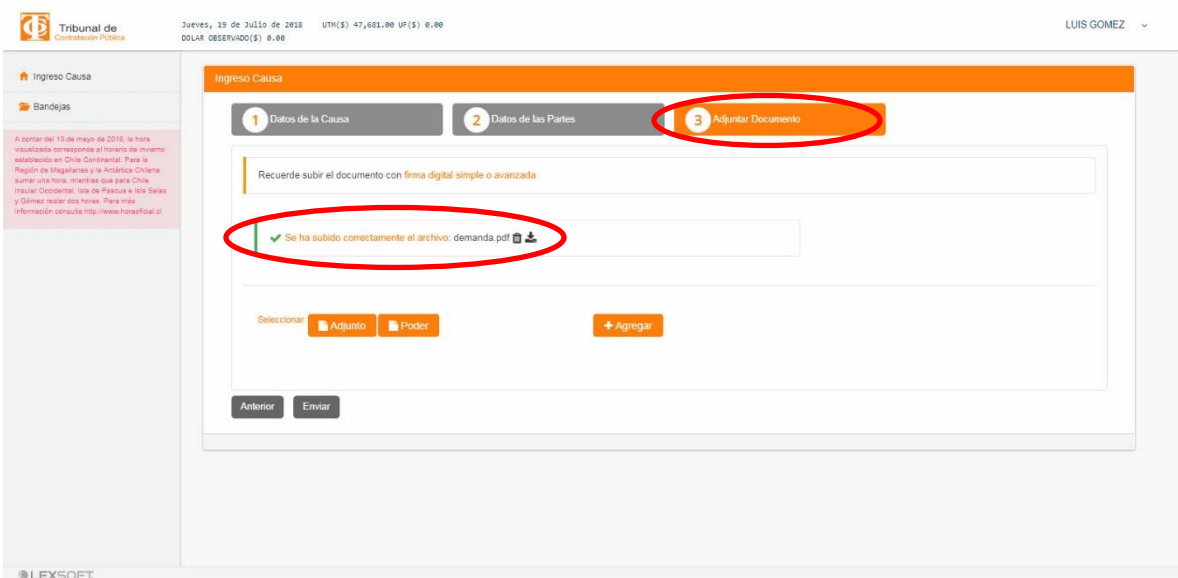

El usuario abogado deberá seleccionar el ícono de "**Adjunto**" y subir su documento. Una vez que está subido, el sistema comunicará que "**Se ha**  subido correctamente el archivo: xxxx", pudiendo éste ser revisado o eliminado.

## **ENVÍO ELECTRÓNICO DE LA CAUSA**

El ícono **"Enviar**" corresponde a la función en la cual la demanda sea despachada al TCP. En caso de que información requerida como obligatoria no se haya ingresado, el sistema levantará un aviso señalando la anomalía existente.

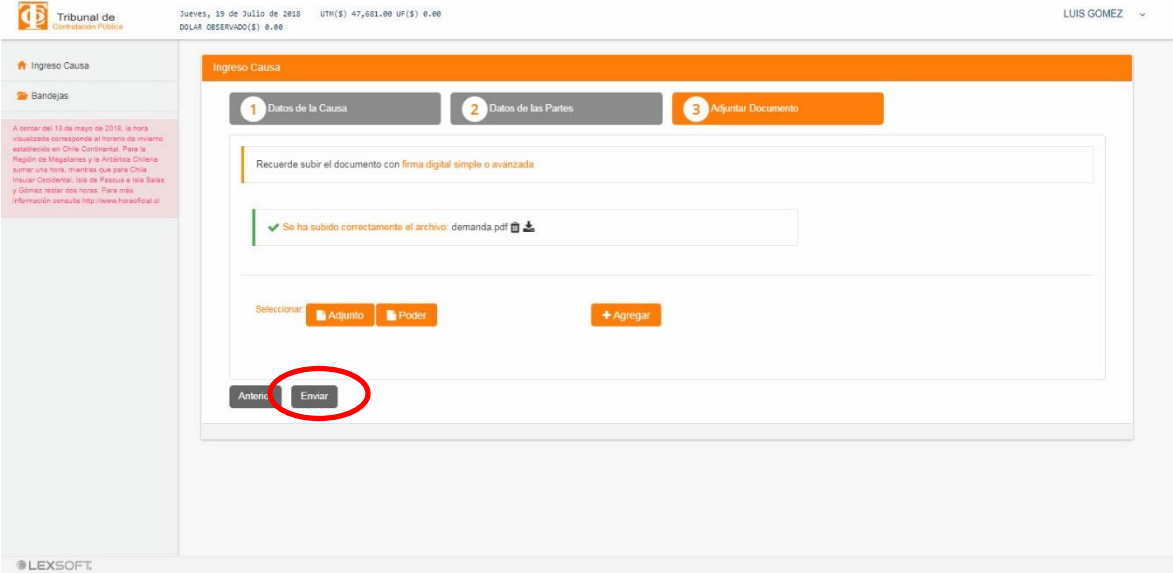

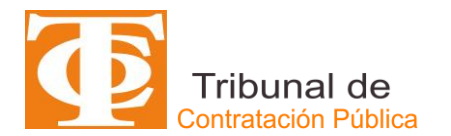

Al realizar la acción de "Enviar" el SITREC automáticamente guardará la causa, tal como se muestra en la siguiente figura:

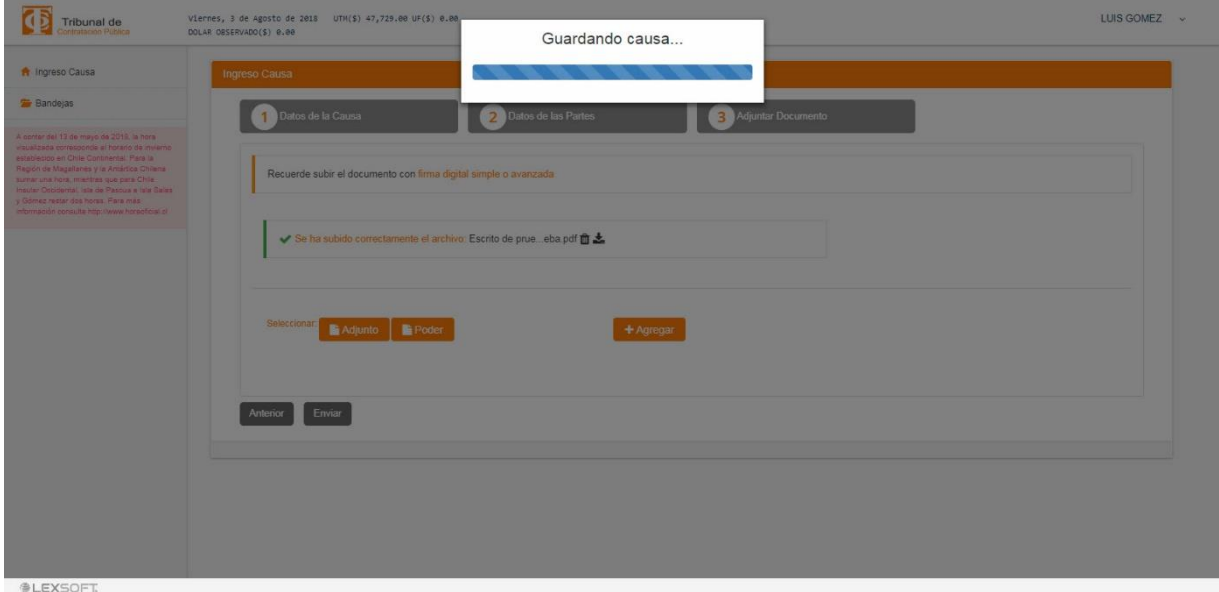

Una vez que la demanda ha sido enviada al TCP, funcionalmente quedará creado el ROL de ella y sus datos principales, tal como se muestra en la siguiente ilustración.

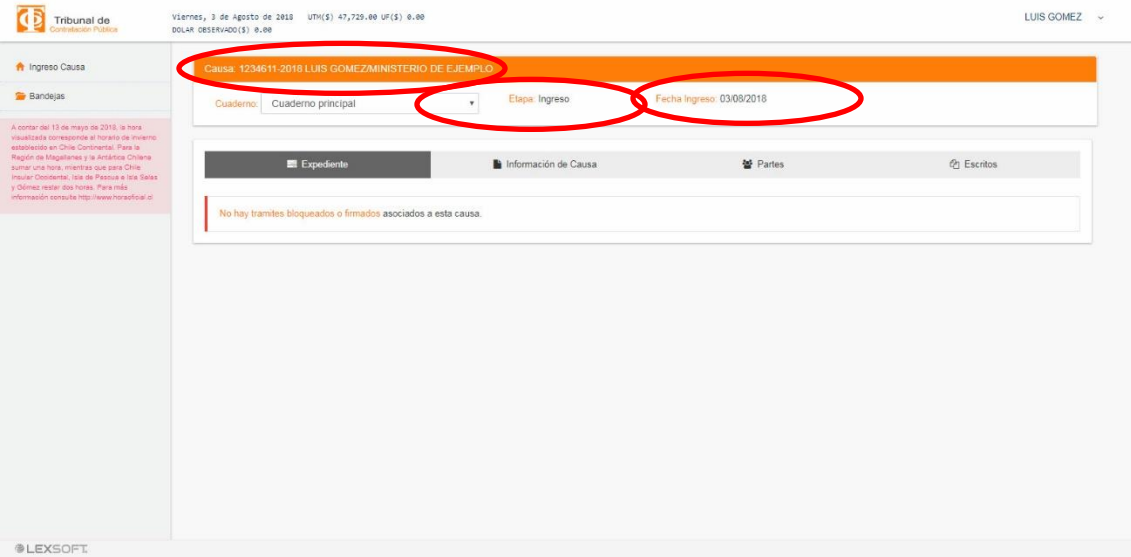

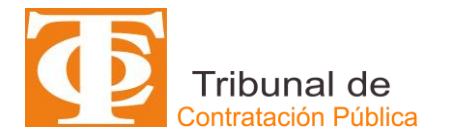

• Una vez que se haya enviado al TCP la demanda, el SITREC le enviará un Certificado de Envío al correo electrónico que ingresó previamente en la causa.

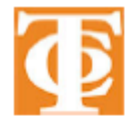

TRIBUNAL DE CONTRATACIÓN PÚBLICA **CERTIFICADO DE ENVÍO DE CAUSA** 

#### Datos de la Causa

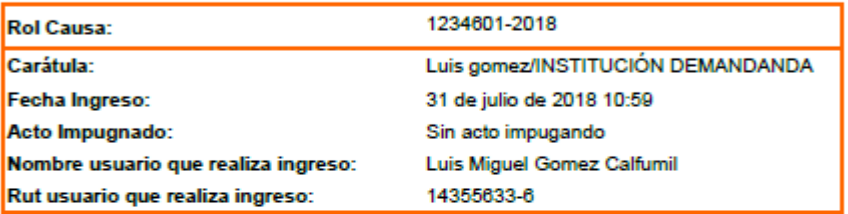

Partes de la Causa

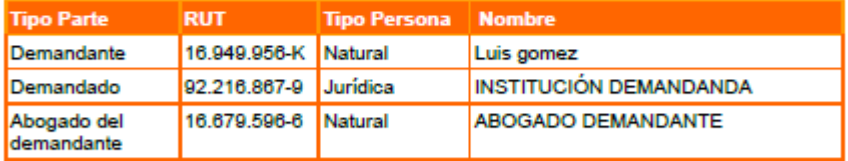

#### **Documentos Adjuntos**

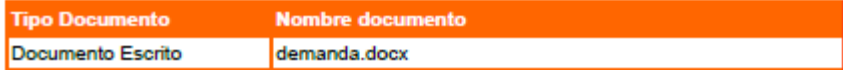

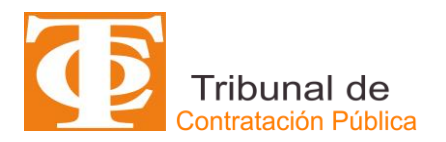

### INGRESOS DE ESCRITOS AL SITREC

A continuación se presenta la forma de poder ingresar escritos a una determinada causa.

- Inicialmente para ingresar al SITREC se deben seguir los pasos señalados en los puntos 1 y 2 del apartado anterior.
- Posteriormente el usuario abogado deberá seleccionar "**Bandejas**" tal como se muestra en la figura siguiente:

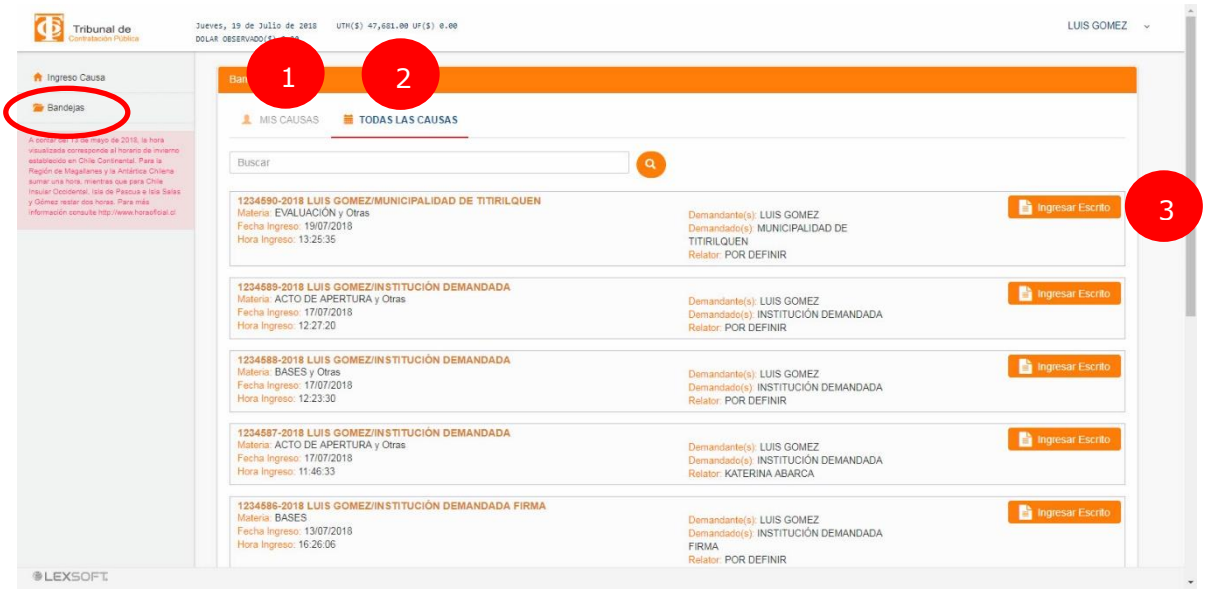

- ➢ El sistema desplegará información con "**MIS CAUSAS**" **(1)** y con "**TODAS LAS CAUSAS**" **(2)**, tal como se muestra en la Figura anterior. El usuario abogado podrá ingresar el ROL de la Causa en la cual requiera adjuntar un escrito.
- ➢ Al encontrar el ROL de la Causa correspondiente, al costado derecho existirá el ícono de "**INGRESAR ESCRITO**" **(3)**, tal como se muestra en la figura.

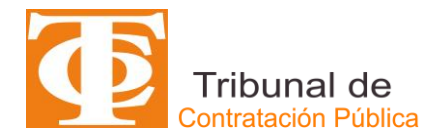

➢ Al seleccionar **INGRESAR ESCRITO** se desplegará una pantalla con los siguientes campos a completar:

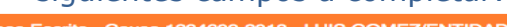

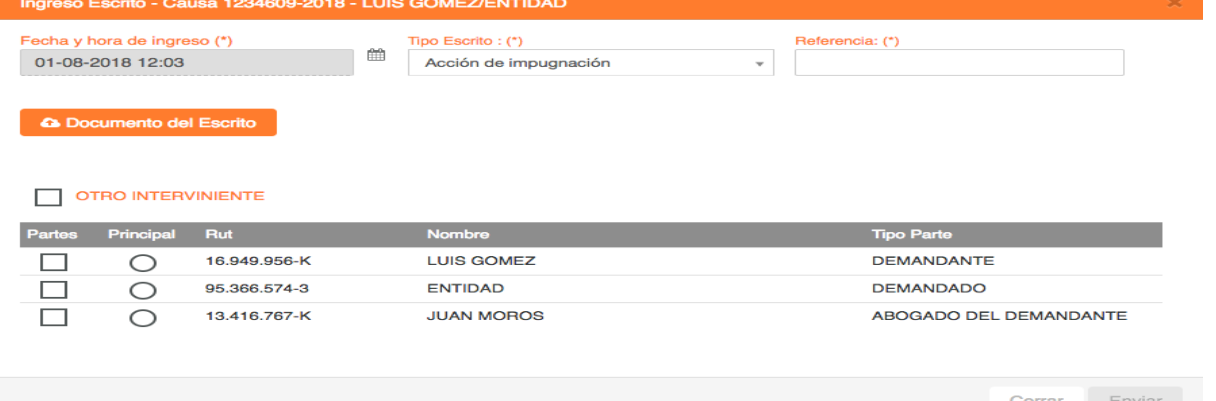

- ➢ **Tipo de Escrito (\*)**: los escritos tipificados según la petición principal que contienen y el usuario abogado deberá seleccionar una de ellas. Este campo es *obligatorio*. Los tipos de escritos considerados son:
	- o Desistimiento de diligencia
	- o Evacúa traslado
	- o Exhibición de documentos
	- o Exhorto
	- o Hace uso de citación
	- o Incidente abandono de procedimiento
	- o Informe
	- o Informe peritaje
	- o Lista de testigos
	- o Nuevo día y hora
	- o Nulidad de lo obrado
	- o Objeta documentos
	- o Observa lo que indica
	- o Observaciones a la prueba
	- o Oficio
	- o Opone excepción de extemporaneidad
	- o Opone excepción de incompetencia
	- o Opone excepción de ineptitud de libelo
	- o Opone excepción de legitimación activa
	- o Opone excepción de legitimación pasiva
	- o Opone excepción de litis pendencia
	- o Otros
	- o Recurso de apelación
	- o Recurso de aclaración
	- o Recurso de reclamación
	- o Recurso de reposición
	- o Renuncia patrocinio y poder
	- o Retira documentos
	- o Retiro de acción de impugnación
	- o Revoca patrocinio y poder

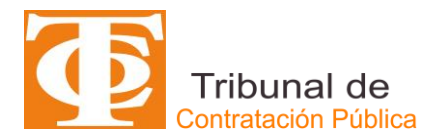

- o Se cite a absolver posiciones
- o Se cite a las partes a oír sentencia
- o Se declare desistido del recurso
- o Se fijen costas
- o Se gire cheque
- o Se hace parte en calidad de tercero
- o Se notifica expresamente
- o Se oficie
- o Se ordene cumplimiento
- o Se pida cuenta
- o Se reciba la causa a prueba
- o Se reitere diligencia
- o Se reitere oficio
- o Se remitan los autos
- o Se resuelva
- o Se tenga por evacuado extemporáneamente
- o Se tenga por evacuado en rebeldía
- o Señala domicilio
- o Señala nuevo domicilio
- o Solicita acumulación
- o Solicita alzamiento de suspensión
- o Solicita apercibimiento
- o Solicita arresto
- o Solicita audiencia de percepción documental
- o Solicita certificación que indica
- o Solicita copias
- o Solicita embargo
- o Solicita exhorto
- o Solicita fijación de honorarios
- o Solicita lo que indica
- o Solicita peritaje
- o Solicita renovación de suspensión
- o Solicita se haga efectivo apercibimiento
- o Solicita suspensión del procedimiento
- o Solicita tasación
- o Solicita término especial de prueba
- o Téngase presente
- ➢ **Referencia (\*)**: Sin perjuicio de lo anterior, el usuario abogado deberá *obligatoriamente* ingresar la suma del escrito, esto es el titular de su petición principal.
- ➢ **Documento del Escrito (\*)**: En esta fase corresponde adjuntar *obligatoriamente* el escrito en formato PDF de forma de asegurar su inviolabilidad e integridad de contenido de él.

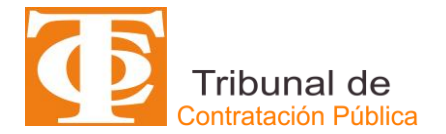

➢ **Selección de Parte o Interviniente (\*)**: corresponde seleccionar *obligatoriamente* la parte o interviniente que está ingresando el Escrito, lo que deberá señalarlo en pequeño cuadrado  $\left(\Box\right)$  que se muestra en la figura. Asimismo, deberá marcar adicionalmente y de manera *obligatoria*, en el pequeño círculo que se muestra de manera paralela ( $\bigcirc$  en la figura, la parte principal que presenta. Es decir, se puede seleccionar más de una parte considerada en el ingreso del Escrito; pero sólo se puede seleccionar una parte como Principal.

En caso de que el escrito sea ingresado por un tercero, se debe marcar el campo (checkbox) OTRO INTERVINIENTE, el cual habilitará una lista desplegable con las siguientes opciones:

- o Tribunal
- o Dirección de Compras
- o Tercero
- o Otro
- ➢ **Seleccionar un adjunto**: En caso que proceda el usuario abogado podrá ingresar *opcionalmente* los documentos que se acompañen con el escrito. Los documentos podrán están en un formato diferente a PDF, siempre y cuando el usuario abogado se asegure de su inviolabilidad e integridad de contenido de ellos.
- ➢ Para finalizar el envío del Escrito deberá seleccionar "**Enviar**".

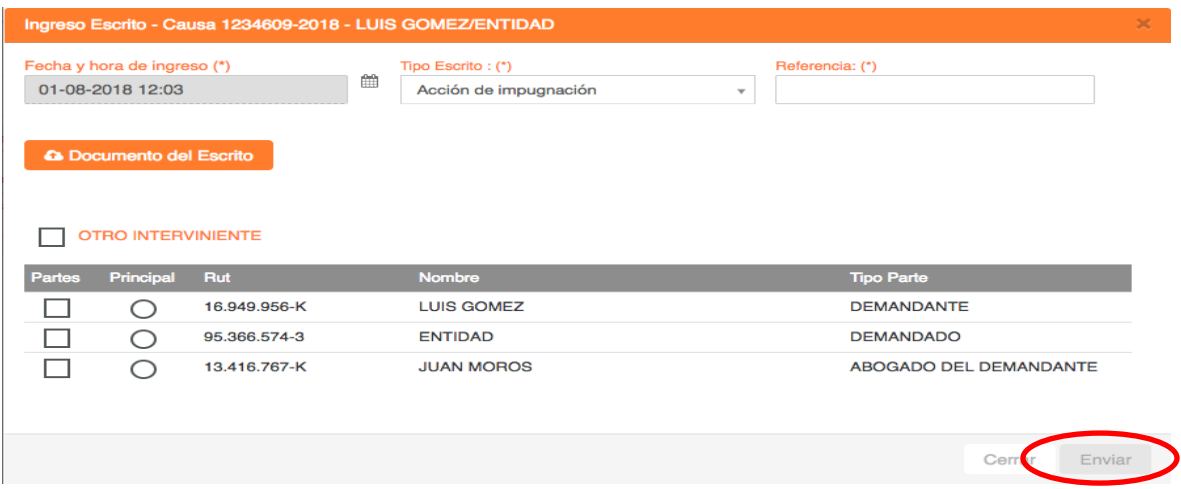

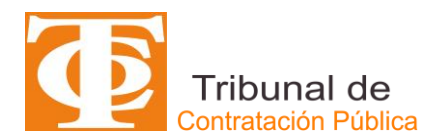

➢ Una vez que el Escrito ha sido enviado al TCP, el SITREC desplegará el mensaje que el escrito se ha grabado con éxito

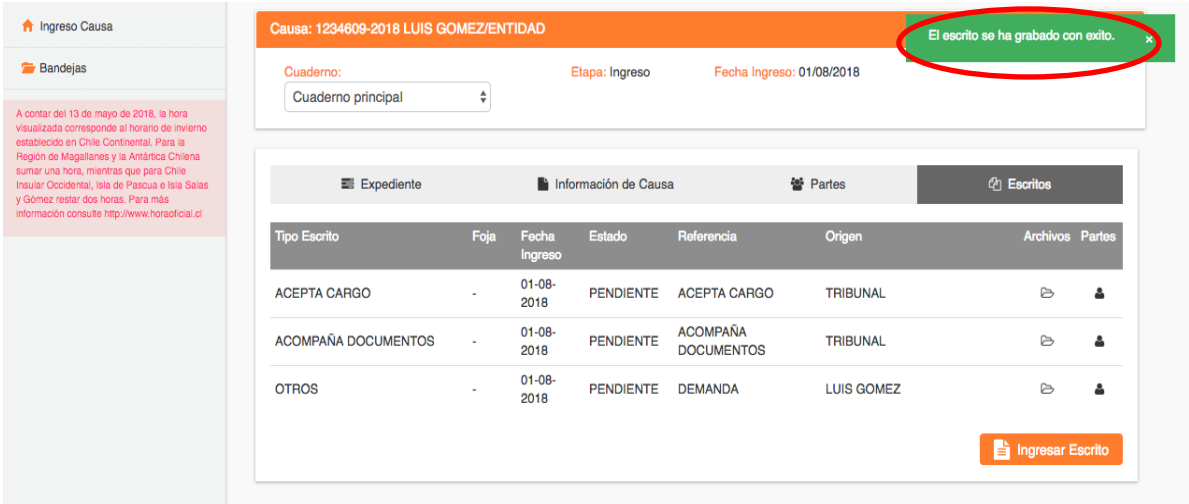

Por último, para finalizar el SITREC enviará al correo electrónico que se haya ingresado en la Causa el correspondiente Certificad de Envío de Escrito, tal como se muestra en la figura siguiente:

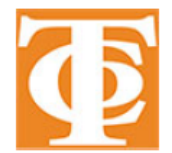

### TRIBUNAL DE CONTRATACIÓN PÚBLICA **CERTIFICADO DE ENVÍO DE CAUSA**

El dia 02 de agosto de 2018 23:04 se ha ingresado un escrito a la causa:

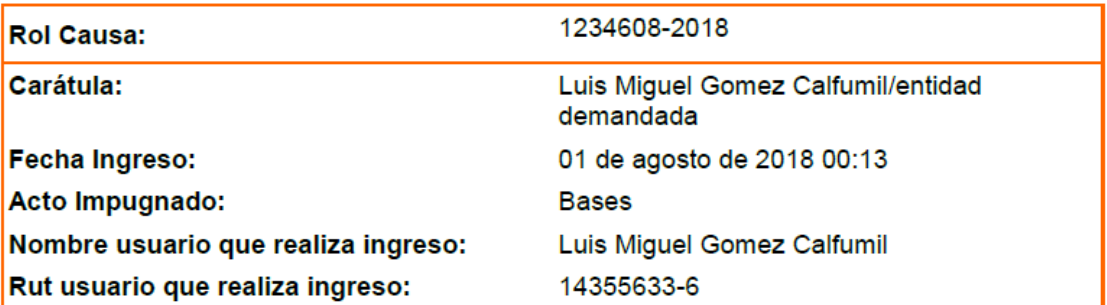